## Install Citrix Workspace

Installing "Citrix Workspace" is the first step to accessing many church applications including Shelby (membership and financial data), IFAS (world church finances), and many other applications. (Note: Before 2018, Citrix Workspace was called Citrix Receiver. Uninstall any old versions of Citrix Receiver.)

1. Visit the download page for Citrix Workspace app for Windows: [https://www.citrix.com/downloads/workspace-app/windows/workspace-app-for-windows](https://www.citrix.com/downloads/workspace-app/windows/workspace-app-for-windows-latest.html)[latest.html](https://www.citrix.com/downloads/workspace-app/windows/workspace-app-for-windows-latest.html) (click on the blue underlined link to go directly to the page). If you are on a Mac, see the "Mac OS" heading below.

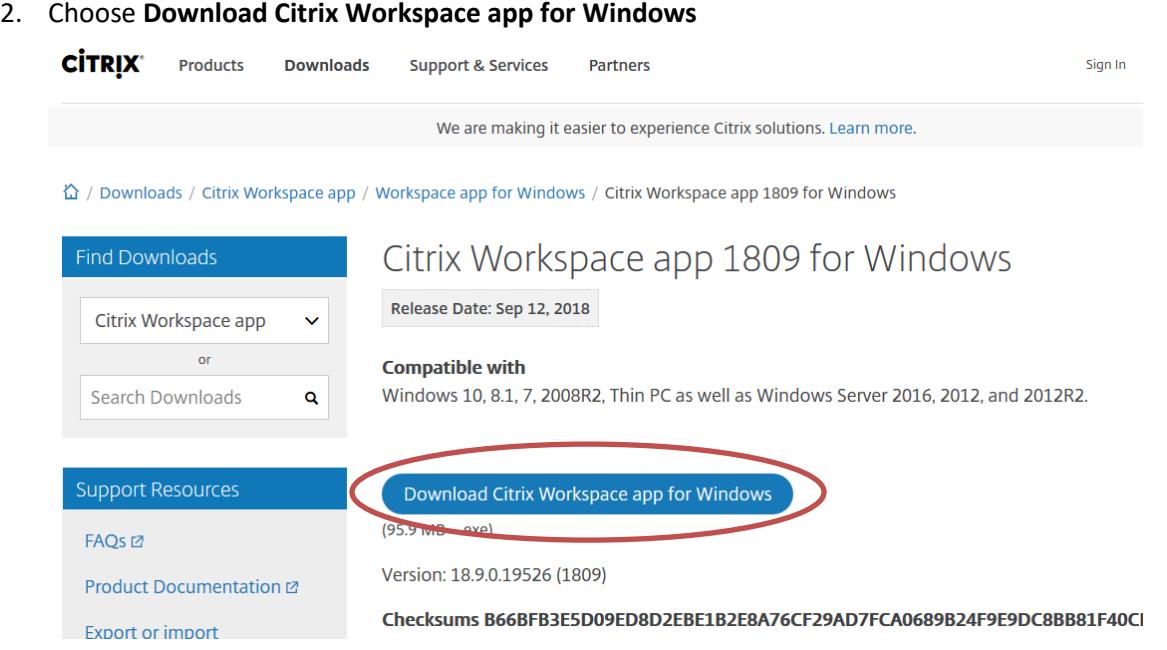

3. You may be asked to run or save "CitrixWorkspaceApp.exe". Choose **Run**. (If you are using Chrome, wait for it to finish downloading, then click **CitrixWorkspaceApp.exe** at the bottom of the window. If you are using Firefox, wait for it to finish downloading, then select **CitrixWorkspaceApp.exe** from the downloads menu.)

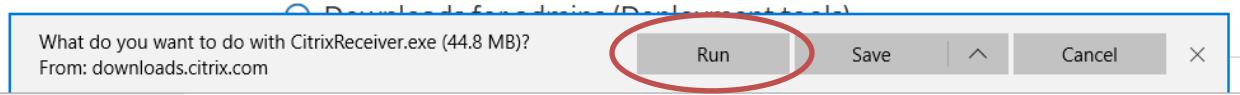

4. When you get the message asking if you want to allow this app to make changes to your computer, choose **Yes.**

5. When the installer opens, choose **Start**

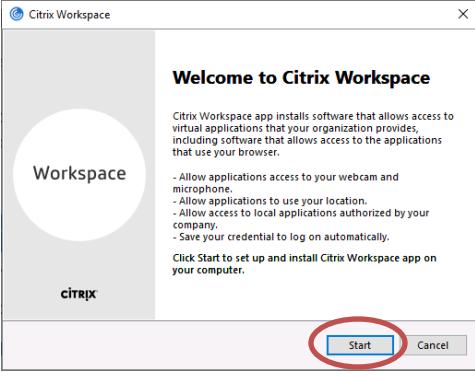

6. Choose **I accept the license agreement**, then choose **Next**

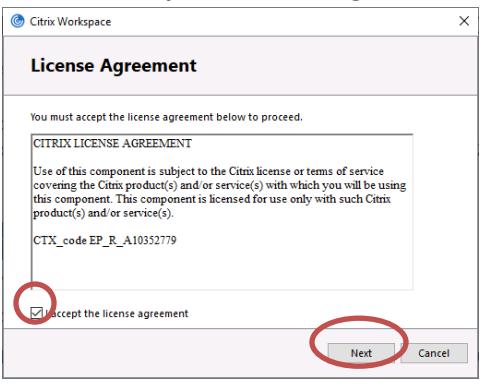

7. Choose **Next** (do *not* choose "Enable single sign-on")

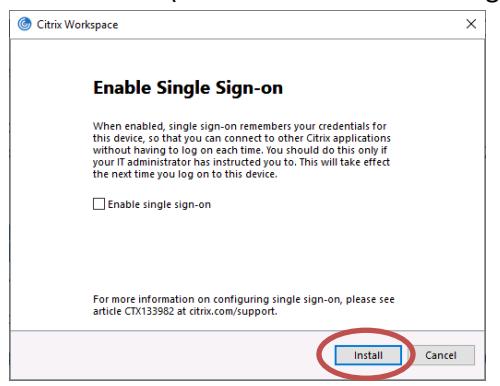

8. Wait for the install to complete

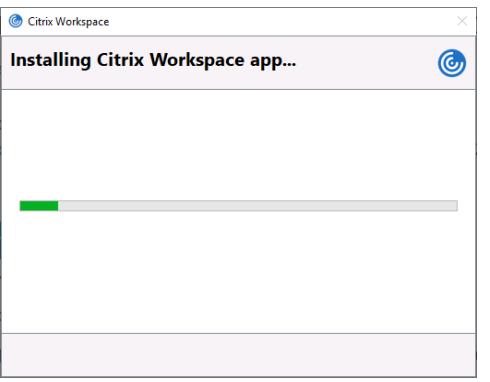

9. When the install completes, choose **Finish**

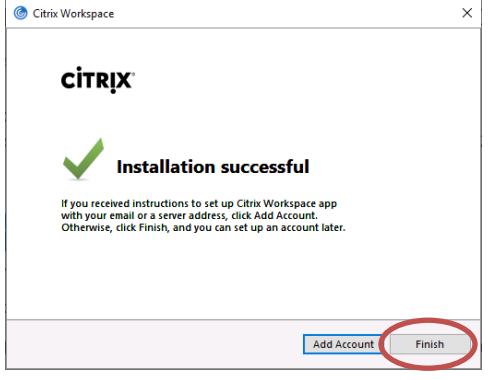

10. The next time you start your computer, Citrix asks you to add an account. Just choose **Do not show this window automatically at logon**, then choose **Close**.

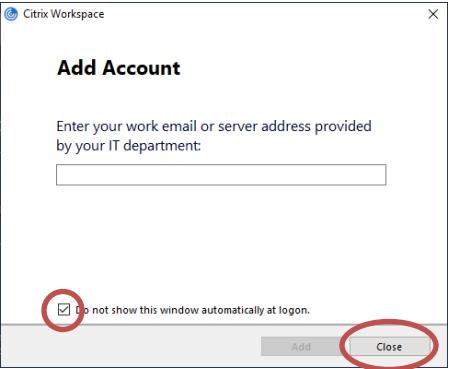

*Congratulations!* You have now set up your computer. In the future, you only need to follow the log in steps for the application you need (such as Shelby). For help logging in to Shelby, see "[Shelby -](https://www.cofchrist.org/common/cms/resources/Documents/Shelby-Log-In-Instructions.pdf) Log [In.pdf.](https://www.cofchrist.org/common/cms/resources/Documents/Shelby-Log-In-Instructions.pdf)"

## Mac OS

Access to Citrix on Mac OS is not supported by the church. The legacy [Citrix Receiver 12.4](https://www.citrix.com/downloads/citrix-receiver/legacy-receiver-for-mac/receiver-for-mac-124.html) has worked in the past, but the latest [Citrix Workspace app](https://www.citrix.com/downloads/workspace-app/mac/workspace-app-for-mac-latest.html) was not working for Mac users as of October 2018.

## Help desk

If you are still having difficulties accessing Shelby, contact [infosys@cofchrist.org](mailto:infosys@cofchrist.org) or call 1-800-825-2806 ext. 1234. If you need direct assistance, mention times you are available for a phone call in your email or phone message.